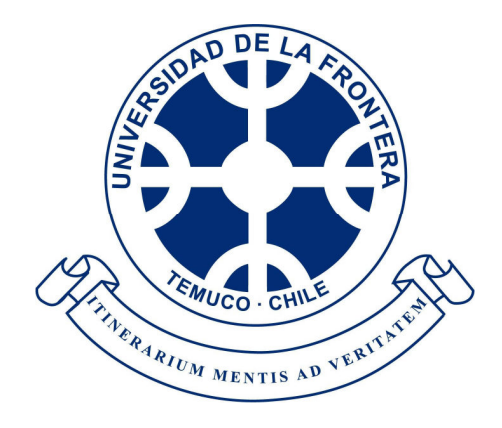

# **MANUAL DE USUARIO REGISTRO DE ACTIVIDADES**

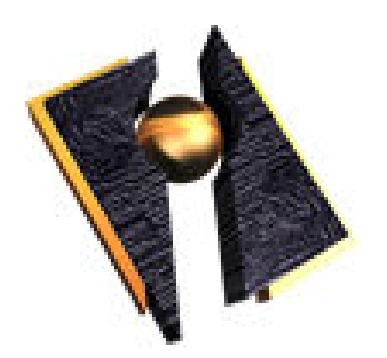

**ENERO 2013** 

El registro de actividades es ingresado por los académicos a través del menú: *Académico > Evaluación Académica > Registro de Actividades.* 

> **Portada** Horario Académico **Actas** Evaluación Académica **Compromiso Resultado Eval.** Académica 2011 Registro de **Evidencias Terminar Sesión**

El Registro de actividades esta dividido en 4 partes, las cuales se detallan a continuación:

## **1. Preparación de Proyectos.**

Para la preparación de proyectos se pueden realizar las siguientes acciones:

**Ingresar:** El ingreso de las actividades es registrada por defecto con el estado "Sin Visar", la que será evaluada por el Director de Investigación y Postgrado de la Facultad a la cual pertenece el académico.

**Editar:** La modificación de las actividades se realiza una vez que el correspondiente encargado de la visación ha ingresado alguna observación a la actividad por la cual no pudo ser visada correctamente quedando en estado "Pendiente".

**Eliminar:** Se puede eliminar toda actividad mal ingresada excepto las que se encuentran en estado "Visado".

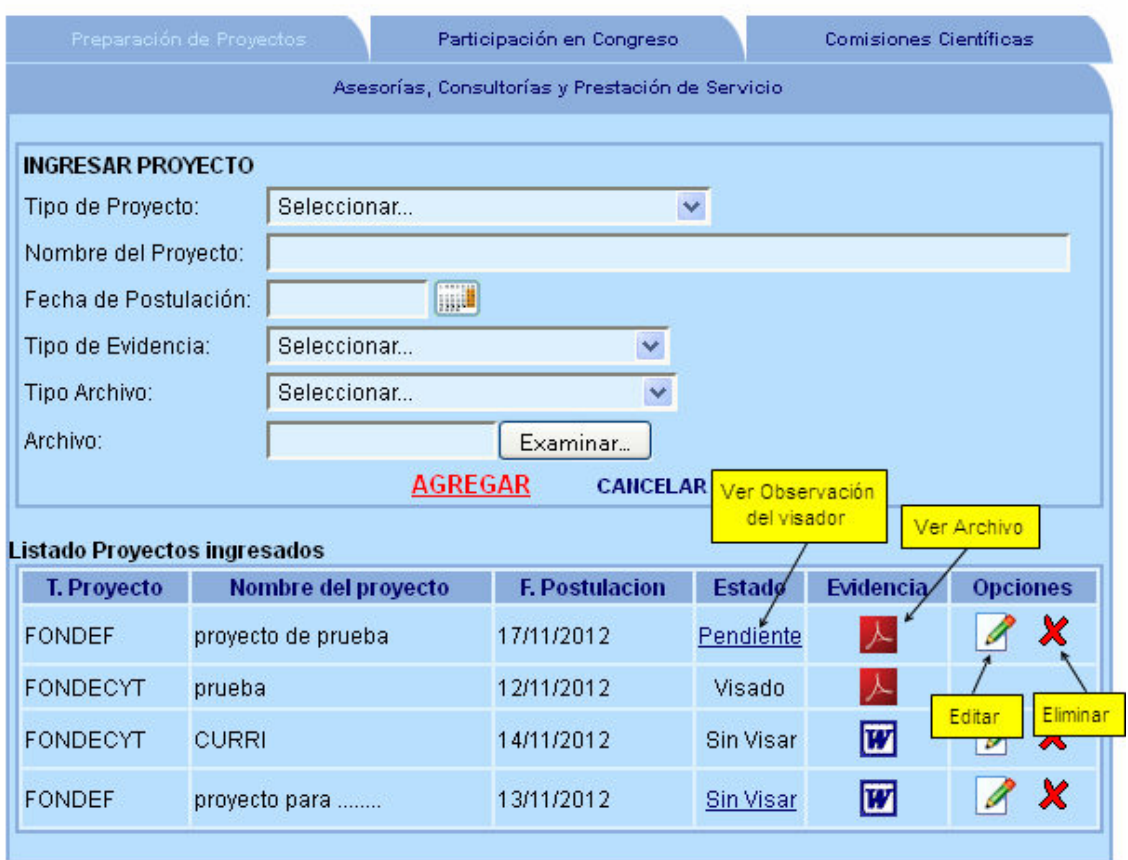

## **2. Participación en Congreso.**

Para la participación en congreso se pueden realizar las siguientes acciones:

**Ingresar:** El ingreso de las actividades es registrada por defecto con el estado "Sin Visar", la que será evaluada por el Director de Departamento al que pertenece el académico.

**Editar:** La modificación de las actividades se realiza una vez que el correspondiente encargado de la visación ha ingresado alguna observación a la actividad por la cual no pudo ser visada correctamente por lo que quedará en estado "Pendiente".

**Eliminar:** Se puede eliminar toda actividad mal ingresada excepto las que ya se encuentran en estado "Visado".

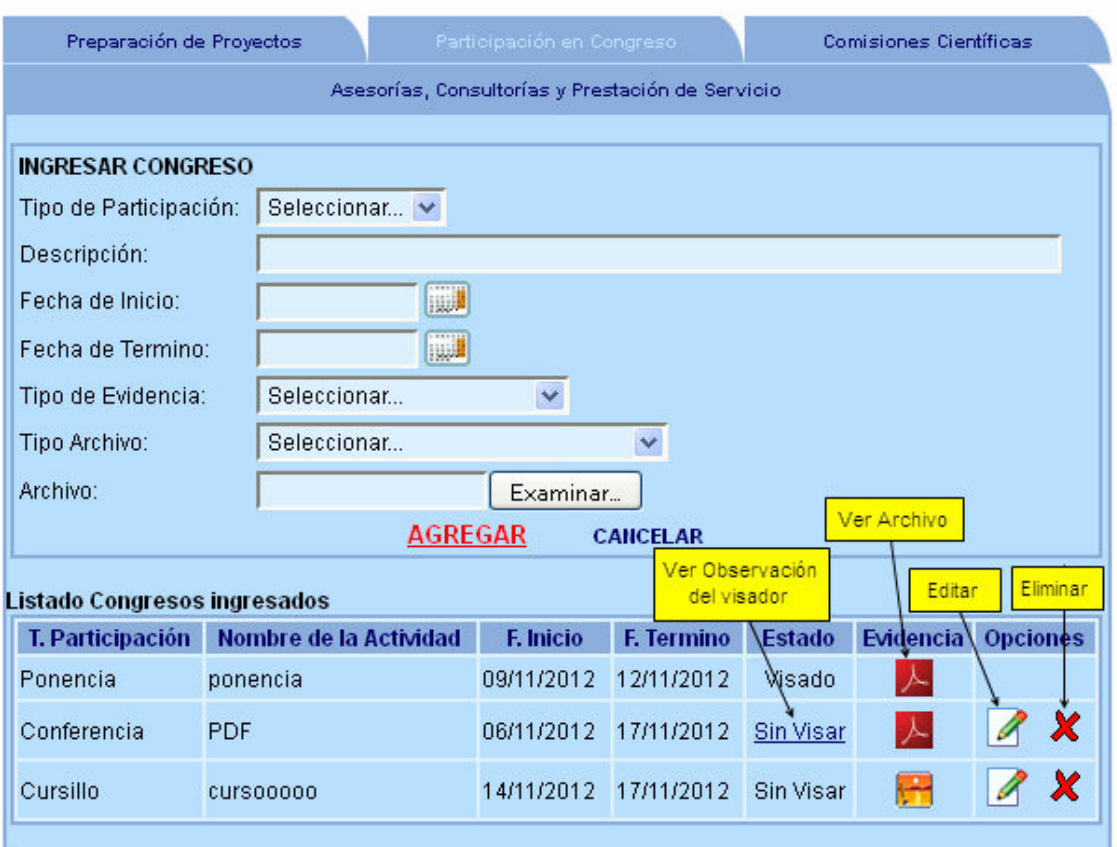

## **3. Comisiones Científicas.**

Para las comisiones científicas se pueden realizar las siguientes acciones:

**Ingresar:** El ingreso de las actividades es registrada por defecto con el estado "Sin Visar", la que será evaluada por el Director de Investigación y Postgrado de la Facultad a la cual pertenece el académico.

**Editar:** La modificación de las actividades se realiza una vez que el correspondiente encargado de la visación ha ingresado alguna observación a la actividad por la cual no pudo ser visada correctamente por lo que quedará en estado "Pendiente".

**Eliminar:** Se puede eliminar toda actividad mal ingresada excepto las que ya se encuentran en estado "Visado".

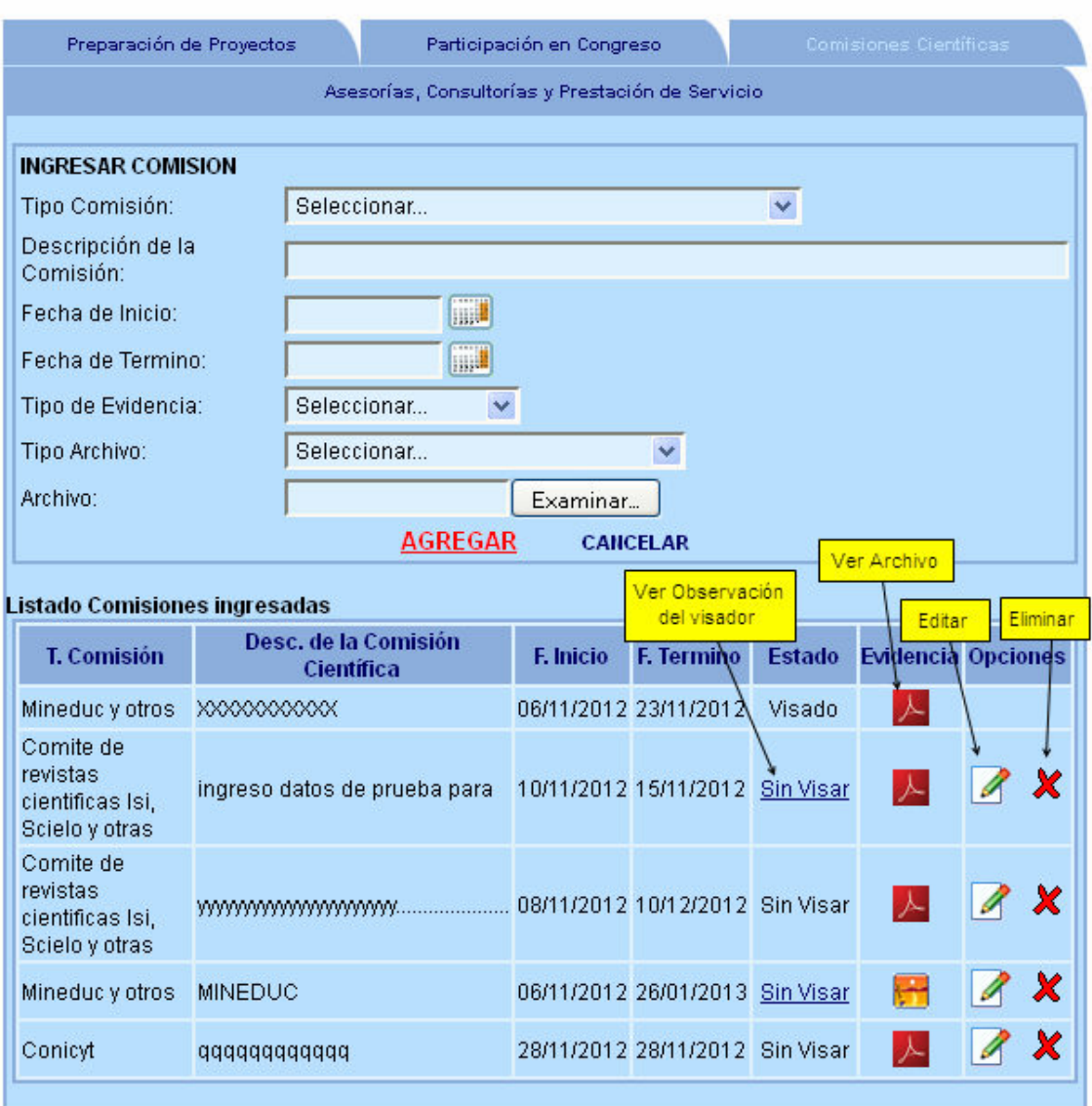

# **4. Asesorías, Consultorías y Prestación de Servicio.**

Estas se pueden ingresar siempre que el académico sea previamente registrado como participante de algún convenio por el Coordinador de Vinculación de la facultad a la cual pertenece. Para este tipo de actividades se pueden realizar las siguientes acciones:

**Ingresar:** El ingreso de las actividades es registrada por defecto con el estado "Sin Visar", la que será evaluada por el Director de Departamento al que pertenece el académico.

**Editar:** La modificación de las actividades se realiza una vez que el correspondiente encargado de la visación ha ingresado alguna observación a la actividad por la cual no pudo ser visada correctamente por lo que quedará en estado "Pendiente".

**Eliminar:** Se puede eliminar toda actividad mal ingresada excepto las que ya se encuentran en estado "Visado".

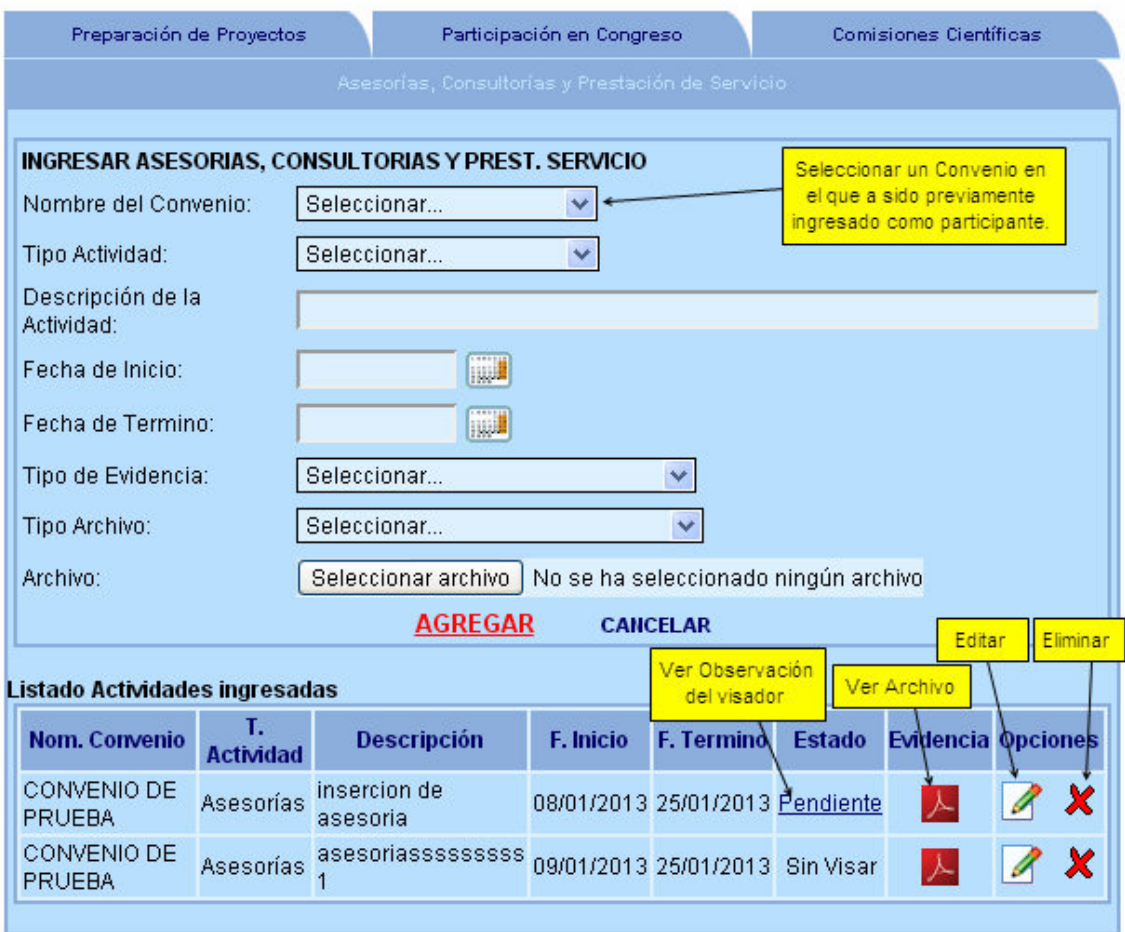